# **Header Top:**

### **Logo:**

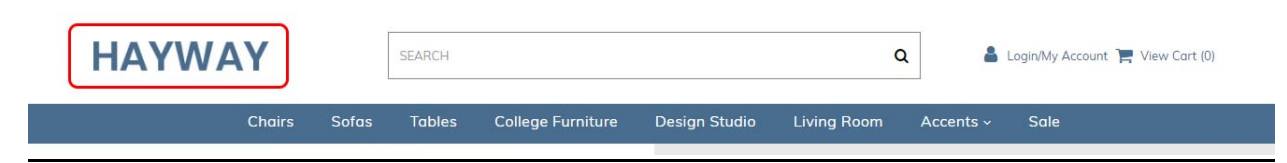

For instructions to change the logo, please refer to:

https://support.3dcart.com/knowledgebase/article/View/630/5/how‐do‐i‐add‐logos‐to‐my‐store

**Menu Links:** From your 3dcart Online Store Manager: **Go to Content ‐<sup>&</sup>gt; Site Content.** In here, you will easy to Add / Edit / Remove a menu link and you can easy to sorting your menu links. Read more information about managing site content section here:

https://support.3dcart.com/Knowledgebase/Article/View/51

### **Category Links:**

Please refer to https://support.3dcart.com/Knowledgebase/Article/View/178/9/how-do-i-usecategories for details of managing categories.

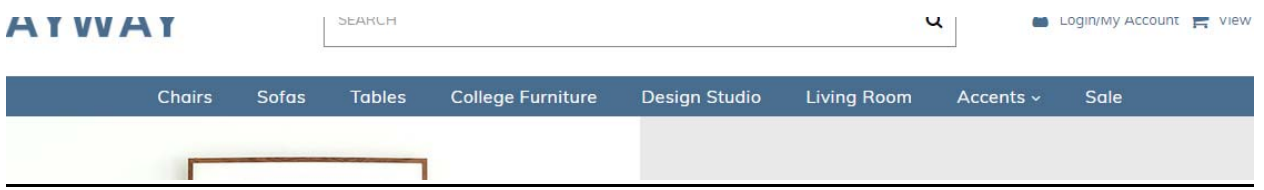

**Login/My Account Links:** From your 3dcart Online Store Manager: **Go to Settings ‐<sup>&</sup>gt; General ‐> Display Options ‐> Hide Empty Shopping Cart** In here, you will easy hide or show links to shopping cart and My Account Logins.

### **Parallax Carousel:**

You can add up to 6 slides on the homepage main slider.

#### **For each slide you can modify;**

- Slide background color
	- *Variable in slide template => background\_color*
- Slide background image URL
- *Variable in slide template => background\_image*
- *The recommended size: 1900px x 1350px*
- CTA button link URL
	- *Variable in slide template => button\_link*
- CTA button text
	- *Variable in slide template => button\_text*
- Paragraph text
	- *Variable in slide template => button\_text*
- Headline text
	- *Variable in slide template => heading*
	- *Anything added inside <span></span> tag will carry a light weight font and will appear on a seperate line.*
- Text color (Variable in slide template =  $text$  color)

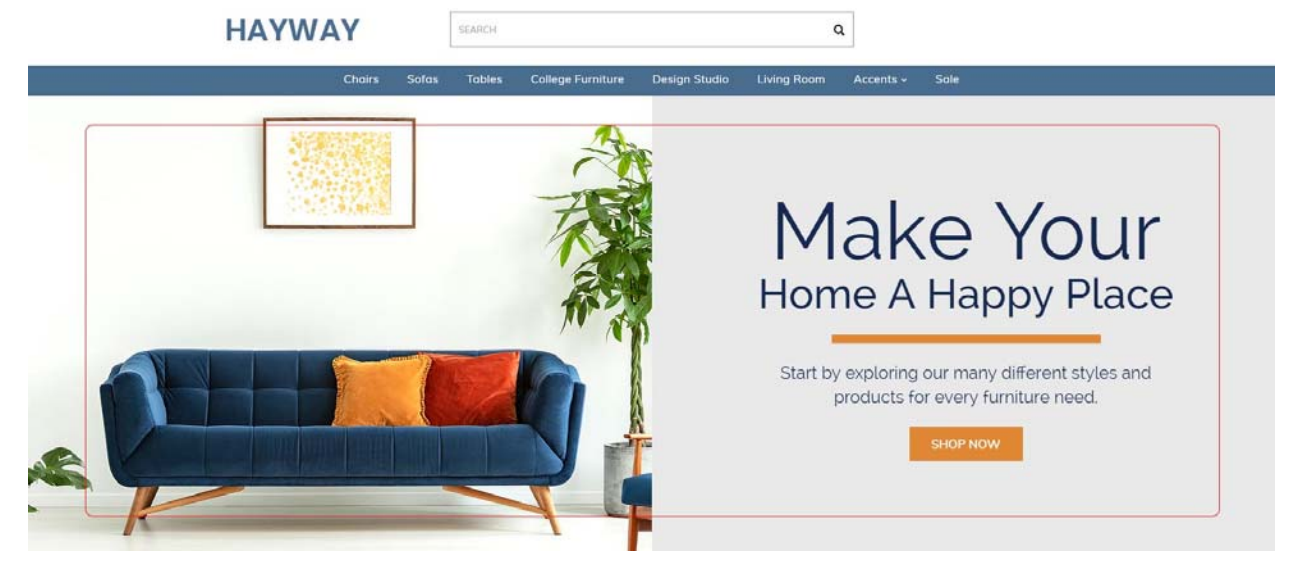

#### Slide template;

```
{
```
"background\_color": "#eceded",

"background\_image": "/assets/templates/Hayway-premium-core/images/content/ main-slider.jpg",

"button\_link": "https://www.3dcart.com/",

"button\_text": "Shop now",

"details": "Lorem ipsum dolor sit amet, consectetur adipiscing elit.",

"heading": "<small>2017</small> SPRING <span>Collection</span>",

"text\_color": "#000000"

}

To create a slide;

- In your store admin go to **Modules** in the left menu.
- Search for **Homepage Carousel** and click **Change Settings**.
- Modify the slide template above for each slide as needed and past the image field (1st Image, 2nd Image etc).
- Upload images to media library and use their URLs in slide.

How to upload images?

https://support.3dcart.com/Knowledgebase/Article/View/389/6/how‐do‐i‐upload‐my‐product‐images

# **Homepage Featured Products:**

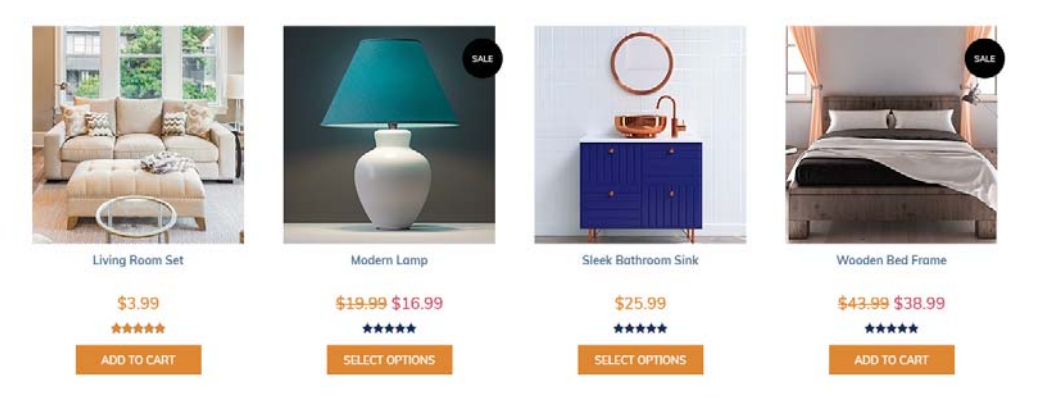

**FEATURED PRODUCTS** 

To manage home special products refer to 3dcart KB article

https://support.3dcart.com/knowledgebase/article/View/393/9/how-do-i-control-home-specials-andrelated‐items

## **Homepage Full‐Width Banner:**

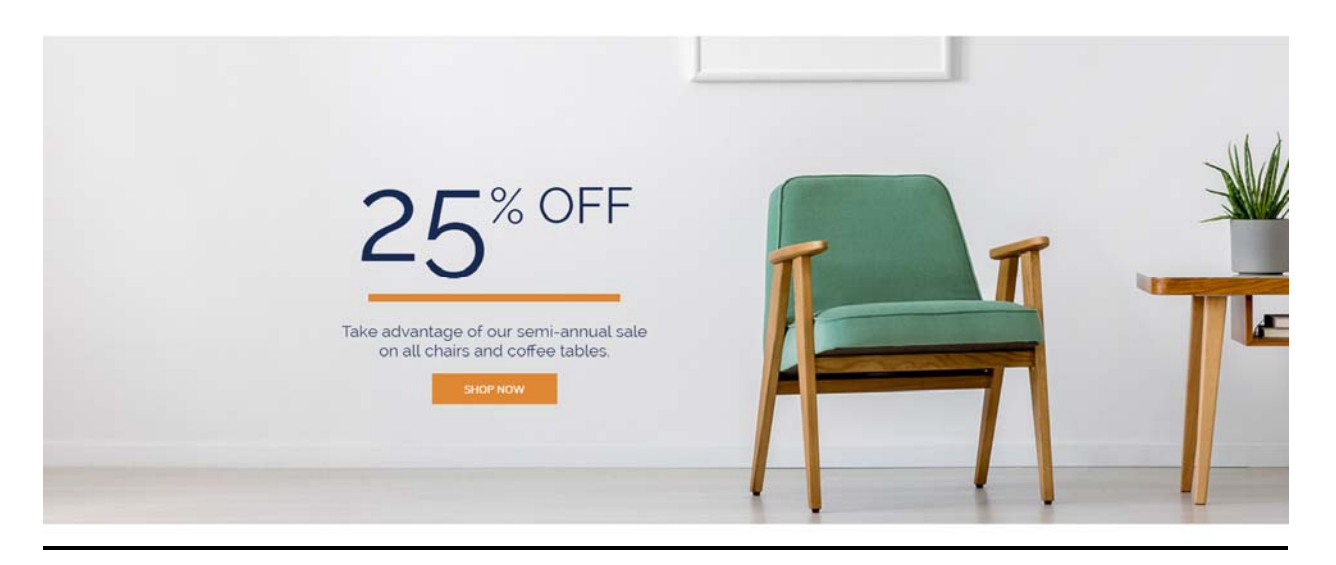

For this full banner you can modify:

- **Banner image**
- **Banner button URL**
- **Banner link text**
- **Banner text**
	- *Anything added inside <span></span> tag will carry a light weight font and will appear on a seperate line.*

Colors according to code provided below.

To modify;

- 1. Connect to your store through FTP and navigate to template folder **/web/ assets/templates/Hayway‐premium‐core/**
- 2. Look for the file named **home.html** and download it to your computer.
- 3. Open the file in your text editor to make changes. After your changes are complete make sure to upload it back to the same folder and replace the file there.
- 4. In the file home.html look for the code below to modify the content as needed;
- 5. Upload images to media library and use their URLs in slide. The recommended size for these images is: **1900px x 520px**

How to upload images? https://support.3dcart.com/Knowledgebase/Article/View/389/6/how‐do‐i‐ upload‐my‐product‐images

<div class="hp-full-banner" style="background-image: url(**/assets/templates/Hayway-premiumcore/images/content/ middle-banner.jpg**);">

<div class="container-fluid">

<div class="hp-full-banner-text revealOnScroll" data-animation="fadeIn" data-timeout="500">

<h2>**<span>25</span>% Off**</h2>

 $p$ Take advantage of our semi-annual sale  $\text{br>>on all chairs and coffee tables.}$ 

<div class="hp-full-banner-cta">

<a href="**https://www.3dcart.com/**" class="btn">**Shop Now**</a>

 $\langle$ div $>$ 

 $\langle$ div>

 $\langle$ div $>$ 

## **Homepage Bottom Banners:**

- **Banner image**
- **Banner** link URL
- **Image alt text (For SEO purposes)**
- **Banner text**

Colors according to code provided below.

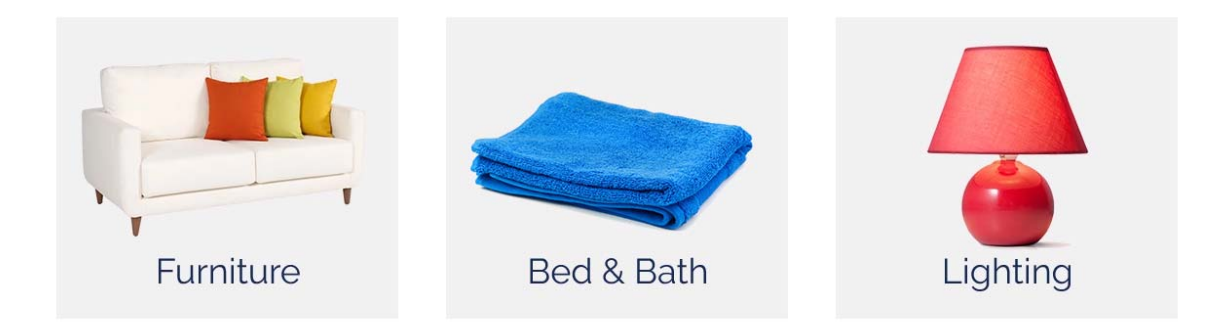

#### **To modify banners;**

- 1. Connect to your store through FTP and navigate to template folder **/web**/**assets/templates/Hayway‐premium‐core/**
- 2. Look for the file named **home.html** and download it to your computer.
- 3. Open the file in your text editor to make changes. After your changes are complete make sure to upload it back to the same folder and replace the file there.
- 4. In the file home.html look for the code below to modify the content as needed.
- 5. Upload images to media library and use their URLs in slide. The recommended size for these images is: **385px x 406px**

How to upload images? https://support.3dcart.com/Knowledgebase/Article/View/389/6/how-do-iupload‐my‐product‐images

<div class="col-md-4 revealOnScroll" data-animation="fadeInLeft" data-timeout="500">

<div class="bottom-banner-item">

```
 <a href="https://www.3dcart.com/">
```
 <img src="**/assets/templates/Hayway-premium-core/images/content/furniture.jpg**" alt="**Alt text**" class="img-responsive">

</a>

 $\langle$ div $>$ 

 $\langle$ div $>$ 

<div class="col-md-4 revealOnScroll" data-animation="fadeInLeft" data-timeout="500">

<div class="bottom-banner-item">

```
 <a href="https://www.3dcart.com/">
```
 <img src="**/assets/templates/Hayway-premium-core/images/content/bed-bath.jpg**" alt="**Alt text**" class="img-responsive">

</a>

 $\langle$ div $>$ 

 $\langle$ div $>$ 

<div class="col-md-4 revealOnScroll" data-animation="fadeInLeft" data-timeout="500">

```
 <div class="bottom-banner-item">
```

```
 <a href="https://www.3dcart.com/">
```
 <img src="**/assets/templates/Hayway-premium-core/images/content/lighting.jpg**" alt="**Alt text**" class="img-responsive">

</a>

 $\langle$ div $>$ 

 $\langle$ div $>$ 

## **Footer:**

## **Extra page links:**

Shipping Returns Create an Account **Contact Us** Cancellations **Track Your Order About Us Terms and Conditions Privacy Policy** 

From your 3dcart Online Store Manager: **Go to Content ‐> Site Content.** In here, you will easy to Add / Edit / Remove a extra pages and you can easy to sorting your extra pages. Read more information about managing site content section here: https://support.3dcart.com/Knowledgebase/Article/View/51